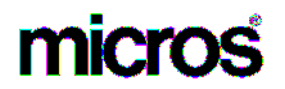

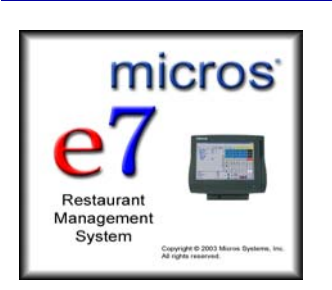

*MICROS e7 Version 1.5 – Patch 1 ReadMe First* 

# **About This Document**

ReadMe First is a comprehensive guide to the revisions added since the Version 1.5 release of MICROS e7. Text is organized into the following sections:

- Patch Installation Instructions
- $\leftarrow$  Patch 1 Revisions

**MD0007-007 March 29, 2005 Page 1 of 9**

# **Patch Installation Instructions**

**Introduction** The MICROS e7 V1.5 Patch is available for download from the Member Services | Product Support | MICROS Products area on the MICROS Web Site.

The patch installation instructions are divided into the following sections:

- Workstation Installation use if you are installing only to workstations.
- PC Installation use if you are installing to a PC.

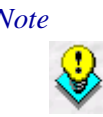

*Note To determine if a patch has been applied, launch the About box from the MICROS e7 application. The "Patch" text will appear after the version string for patched components.*

## **Workstation Installation**

Use these instructions to extract and install the MICROS e7 patch files on a Workstation 4 (WS4). A PC or laptop is required to extract the patch files and copy the extracted files to the appropriate transfer media, such as a USB thumb drive.

- 1. Copy the e7\_1\_5\_Patch\_1.exe file from the MICROS Web Site to a temporary directory on a PC or laptop.
- 2. Double-click on e7\_1\_5\_Patch\_1.exe to extract the MICROS e7 Patch files.
- 3. Copy the directory from Step 2 to a USB thumb drive.
- 4. Attach the USB thumb drive to the USB slot on the back of the Workstation 4.
- 5. Exit the MICROS e7 application on **all** workstations.
- 6. Open Windows Explorer on the Workstation 4.

**MD0007-007 March 29, 2005 Page 2 of 9**

- 7. Locate the MICROS e7 patch software directory on the USB thumb drive. The USB thumb drive should appear in Explorer as \Hard Disk.
- 8. Double-click on e7PatchInstaller.exe to install the patch. A message box displays when the patch installation is completed.
- 9. Start the MICROS e7 application on the Workstation 4.
- 10. Repeat steps 4-9 for the remaining workstations.

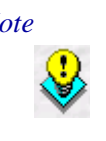

*Note The patch must be applied to all workstations before attempting to run MICROS e7. A workstation that has had the patch applied will not be able to run with a non-patched workstation. Likewise, a non-patched workstation will not be able to run with a patched workstation.*

**PC Installation** Use these instructions to extract and install the MICROS e7 patch files to a PC.

> 1. Copy the e7\_1\_5\_Patch\_1.exe file from the MICROS Web Site to a temporary directory on the PC.

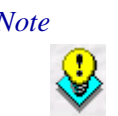

*Note The temporary directory must be on the same drive as the MICROS e7 installation.* 

- 2. Double-click on e7\_1\_5\_Patch\_1.exe to extract the MICROS e7 Patch files.
- 3. Exit the MICROS e7 application on the PC.
- 4. Double-click on e7PatchInstaller.exe to install the patch. A message box displays when the patch installation is completed.

5. Start the MICROS e7 application on the PC.

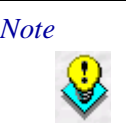

*Note MICROS e7 workstations that are configured to be CAL clients will be upgraded automatically within a few minutes.* 

**MD0007-007 March 29, 2005 Page 4 of 9**

# **Patch 1 Revisions**

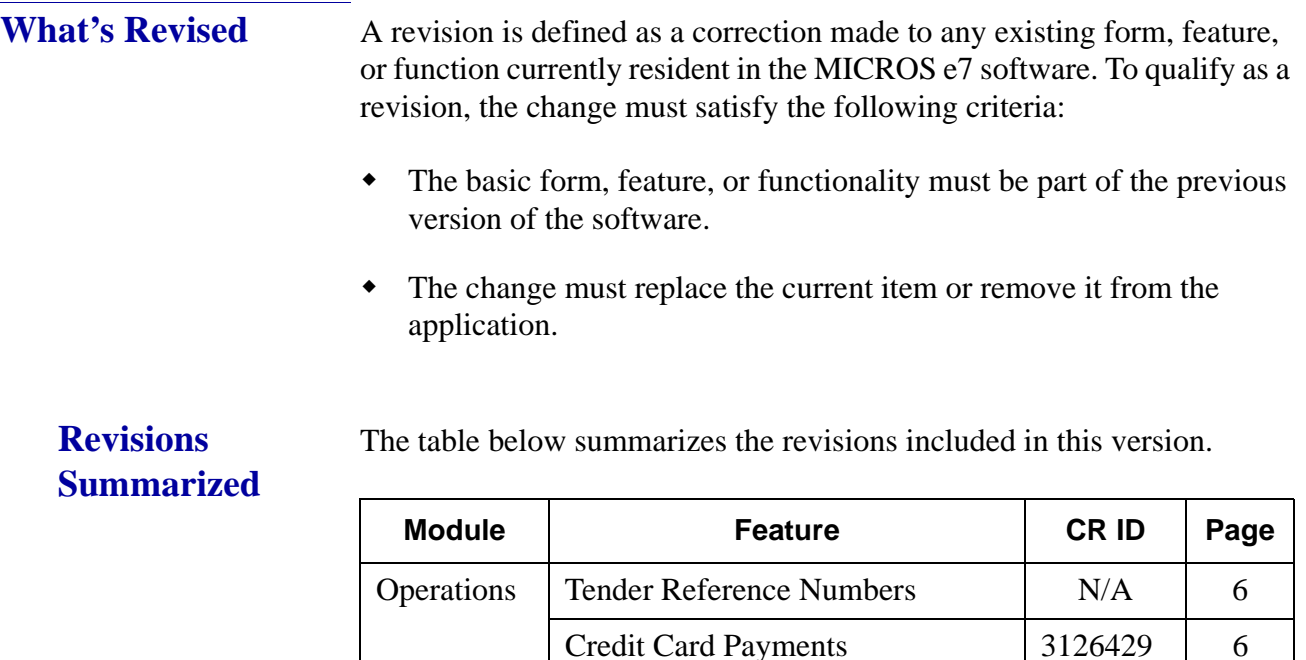

Incorrectly

ReportsPlus | Incorrect Guest Count in ReportsPlus

Count

Chits for Pickup Tenders Printing

Unable to Enter a Zero Guest

Incorrect Check Start Time and Employee Name in ReportsPlus

Selecting a Business Date for Time Clock Detail Reports

Database Network Identification Prompt 3114617,

Reports Labor Availability Report N/A [7](#page-6-1)

**MD0007-007 March 29, 2005 Page 5 of 9**

 $N/A$  [6](#page-5-2)

 $N/A$  [7](#page-6-3)

 $N/A$  [7](#page-6-0)

 $N/A$  [7](#page-6-2)

 $N/A$  [8](#page-7-1)

[8](#page-7-0)

3161033

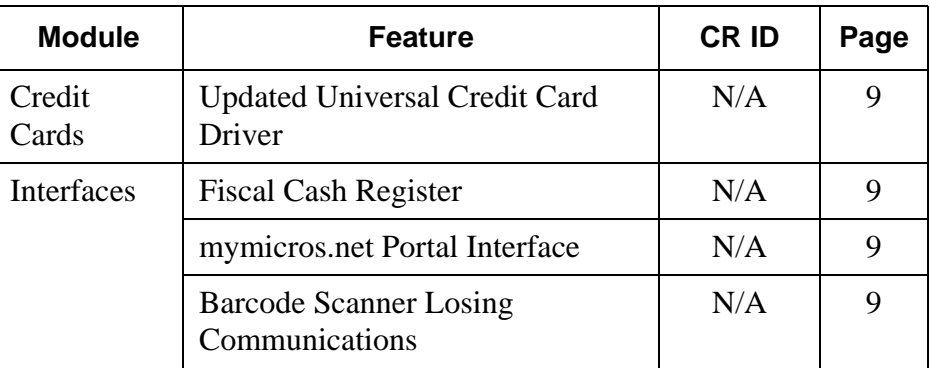

# **Revisions Detailed**

# **Operations**

## <span id="page-5-0"></span>*Tender Reference Numbers CR ID #: N/A*

Previously, if a reference entry was required for a tender and a magnetic card was swiped as the reference, POS Operations required the track2 data to be that of a bank/credit card. Now, MICROS e7 is less strict when parsing the track2 data for a tender reference number.

#### <span id="page-5-1"></span>*Credit Card Payments CR ID #: 3126429*

Previously, when a check with a credit authorization was split or merged, the credit card transaction may not have been included in the credit card batch. This has been corrected.

## <span id="page-5-2"></span>*Chits for Pickup Tenders Printing Incorrectly CR ID #: N/A*

Previously, chits for pickup tenders were not printing correctly when a reference entry was required. The following issues were occurring:

- A reference entry was not printing to the journal.
- The reference entry was printing twice on the physical printer.

These issues have been corrected.

**MD0007-007 March 29, 2005 Page 6 of 9**

#### <span id="page-6-3"></span>*Unable to Enter a Zero Guest Count CR ID #: N/A*

Previously, when prompted to enter a guest count, the employee was not allowed to enter a count less than one. Now, when an employee is prompted to enter a guest count at the start of a transaction or when using the **[Guest Count]** key to change the guest count on an open check, the employee has the option of entering zero for the guest count.

#### **ReportsPlus**

#### <span id="page-6-0"></span>*Incorrect Guest Count in ReportsPlus CR ID #: N/A*

Previously, the guest count for a check was incorrectly appearing as zero in ReportsPlus, when a check with multiple service rounds was closed. This has been corrected.

### <span id="page-6-2"></span>*Incorrect Check Start Time and Employee Name in ReportsPlus CR ID #: N/A*

Previously, the check start time and employee name were appearing incorrectly in ReportsPlus, when a check with multiple service rounds was closed. The last sale time was shown as the check start time and the employee who performed the final tender on the check was shown as the employee name. These issues have been corrected.

#### **Reports**

#### <span id="page-6-1"></span>*Labor Availability Report CR ID #: N/A*

Previously, the jobs were not properly grouped and subtotaled by category on the Labor Availability Report. This has been corrected.

> **MD0007-007 March 29, 2005 Page 7 of 9**

## <span id="page-7-1"></span>*Selecting a Business Date for Time Clock Detail Reports CR ID #: N/A*

Previously, the Time Clock Detail report only allowed users to access time clock detail for today, yesterday, this pay period or last pay period. Now, a date range may be selected by business date. *Note: A range may be selected on the PC up to the historical time card detail limit defined in Configurator | PC | Main | Number of Days to Keep Time Card Detail*.

Also, up to two pay periods (plus 1 day) were being kept in Time Card Detail, regardless of the limit defined in **Configurator | PC | Main | Number of Days to Keep Time Card Detail**. Now, a minimum of two pay periods (plus 1 day) and up to the **Number of Days to Keep Time Card Detail** are maintained. When the Time Card Detail is purged, it is moved to the historical table, if a PC is configured on the system.

#### **Database**

### <span id="page-7-0"></span>*Network Identification Prompt CR ID #: 3114617, 3161033*

The first time MICROS e7 is started on a Workstation or PC, the **Network Identification** form displays. This form allows you to select the number for the workstation (1-6) and the Network Location ID Name. When the MICROS e7 application was first started using Version 1.5, the incorrect labels (No translation) appeared on the form and on the buttons. The form worked properly and only the text labels appeared incorrectly. This has been corrected. *Note: The Network Identification form does not appear when upgrading from MICROS e7 Version 1.0 to Version 1.5.* 

**MD0007-007 March 29, 2005 Page 8 of 9**

## **Credit Cards**

#### <span id="page-8-0"></span>*Updated Universal Credit Card Driver CR ID #: N/A*

The Universal Credit Card driver has been updated in MICROS e7 Version 1.5 to use the latest version available with the Restaurant Enterprise Series (RES) product. The latest credit card driver build number is 4.1.8.584. To verify the installed version, right-click on the Universal Credit Card driver (CaVsCa.dll) file using Windows Explorer. Select Properties and click on the Version tab.

## **Interfaces**

#### <span id="page-8-1"></span>*Fiscal Cash Register CR ID #: N/A*

Support has been added to the MICROS e7 application software to accommodate the Fiscal Cash Register interface for those marketplaces where this is a requirement.

#### <span id="page-8-2"></span>*mymicros.net Portal Interface CR ID #: N/A*

Previously, headers were being inserted into files twice at times causing the mymicros portal interface to fail. This has been corrected.

#### <span id="page-8-3"></span>*Barcode Scanner Losing Communications CR ID #: N/A*

Previously, it was possible for the barcode scanner to lose communication with the workstation when a scan was performed while a dialog box was displayed on the screen. This has been corrected.

> **MD0007-007 March 29, 2005 Page 9 of 9**